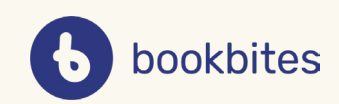

# *VEILEDNING*

#### I denne veiledningen finner du informasjon om:

- Innlogging i appen
- Hvordan opprette klasser

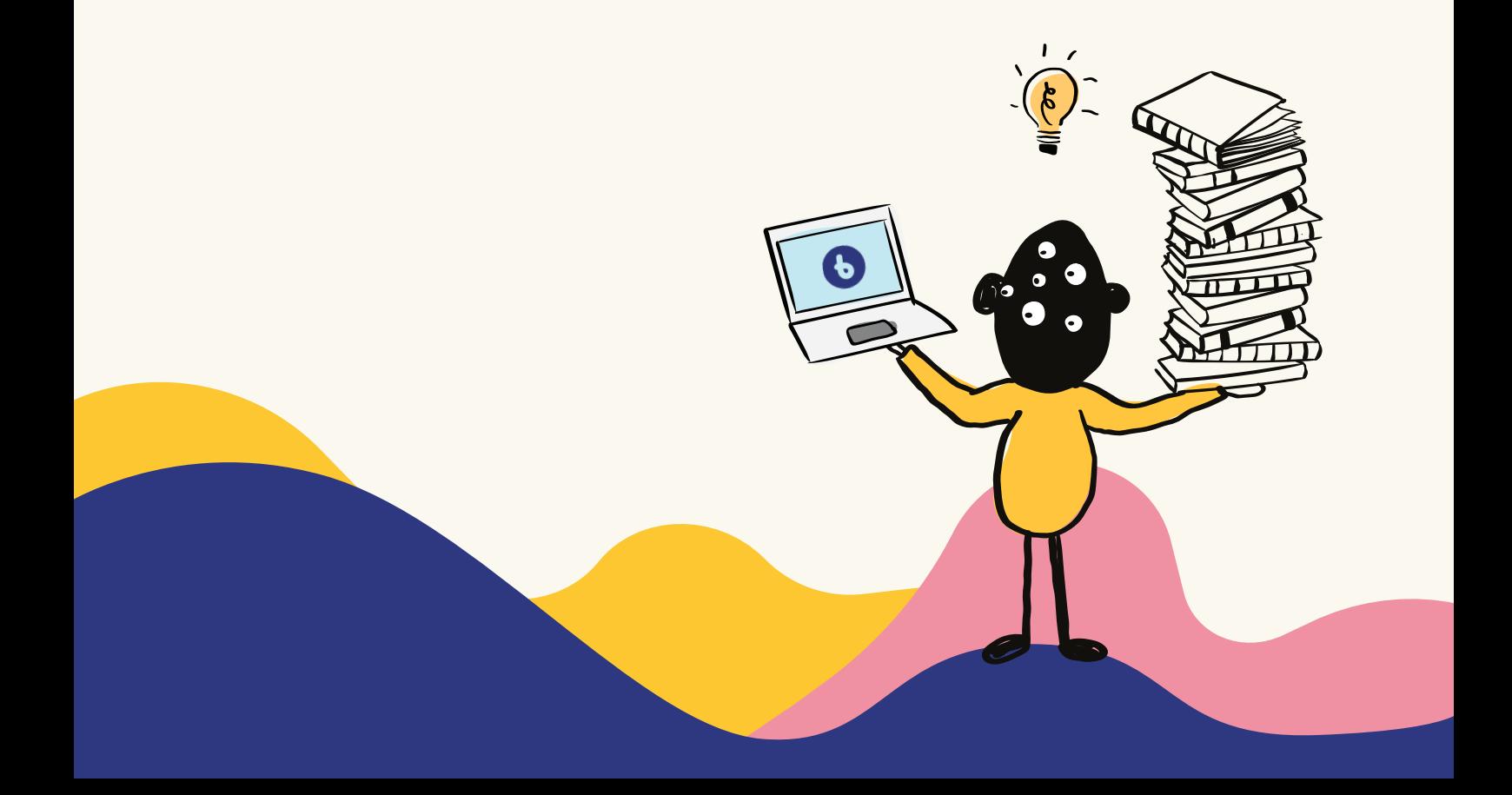

#### **Hvordan logge inn med Feide?**

# *1*

Det er viktig å logge inn korrekt for å kunne opprette klasser i appen.

Som lærer og elev har dere allerede en bruker via Feide. Velg derfor **Logg inn**.

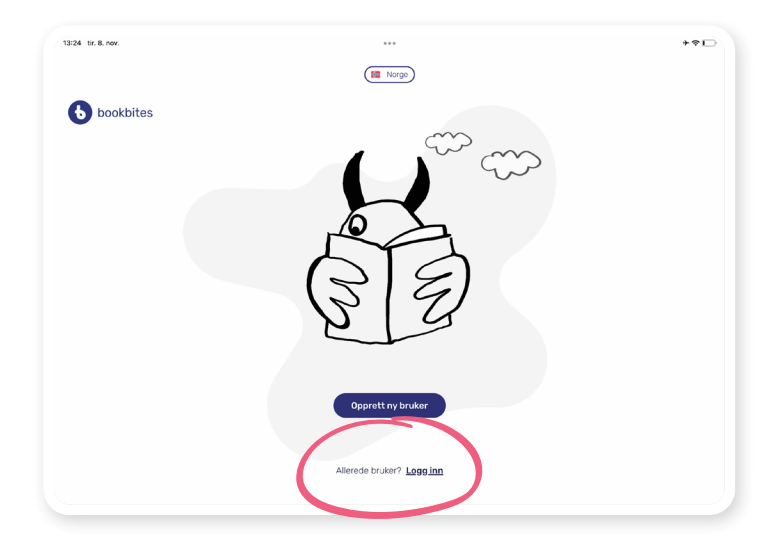

### *2*

#### Velg **Fortsett med Feide**.

*VIKTIG*: For å komme inn i "Fellesskap", må alle være logget inn via Feide.

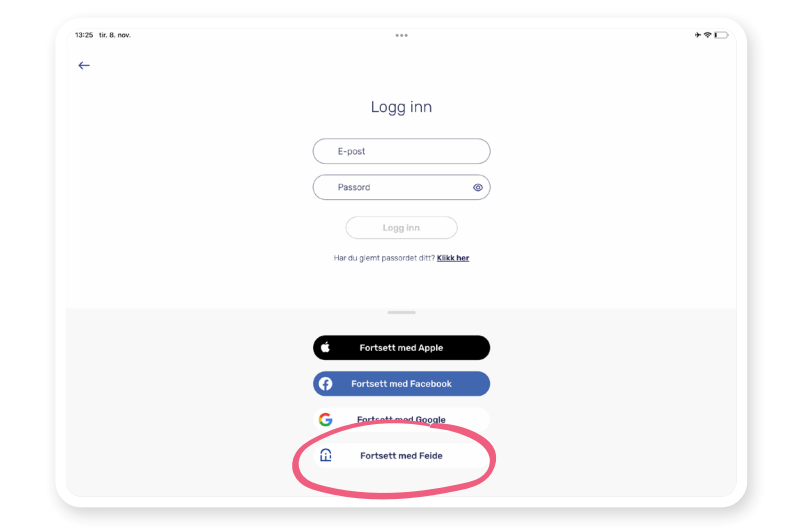

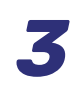

Logg inn med **Feide-brukernavn og passord.**

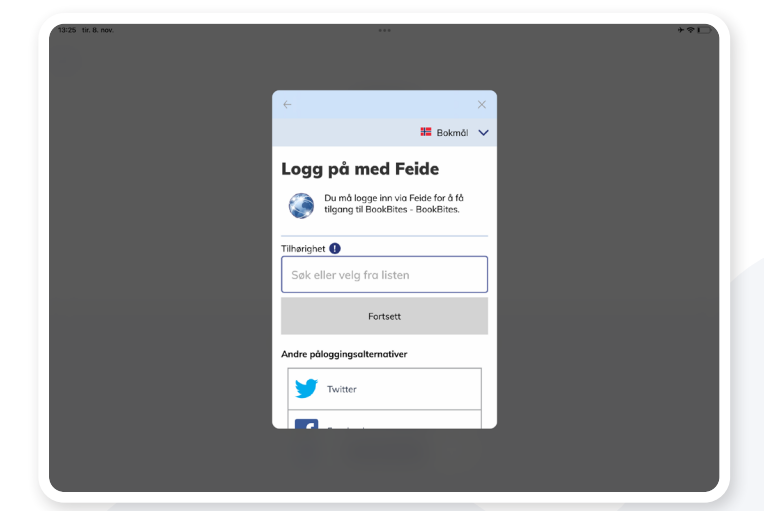

#### **Hvordan opprette klasser?**

# *1*

Trykk på fanen **Fellesskap** etter å ha logget inn i appen. Alle lærere og elever som har logget inn korrekt (med Feide) skal få opp denne knappen.

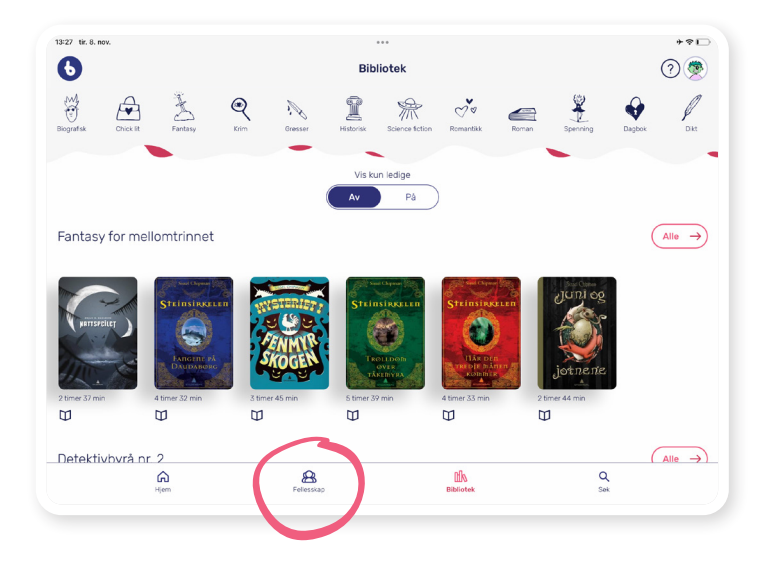

## *2*

Velg **plusstegnet** for å opprette en ny klasse.

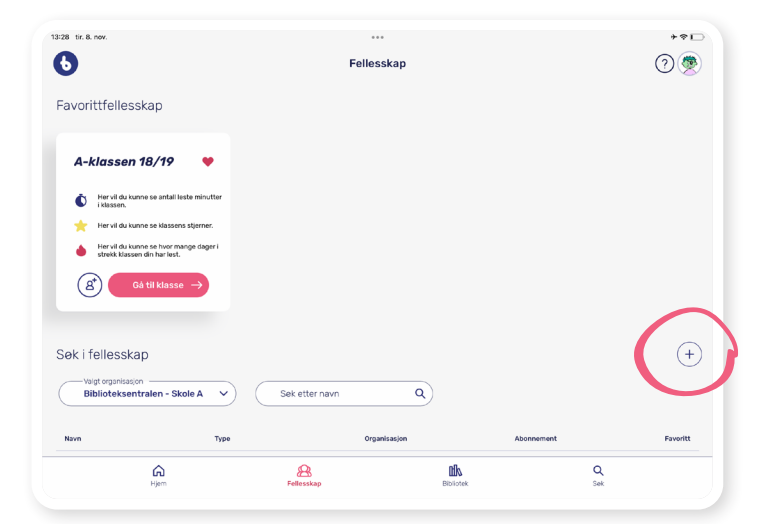

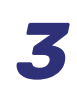

Skriv inn navnet på klassen din.

*PS:* Lag et navn som beskriver klassen godt, gjerne med årstall eller liknende.

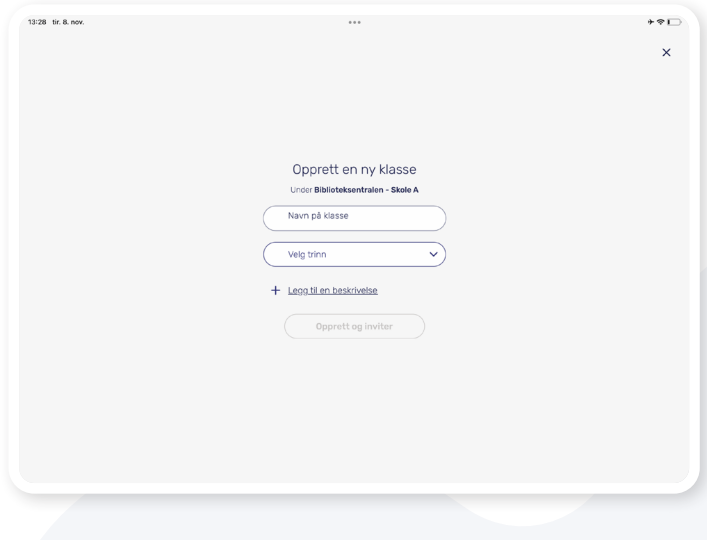

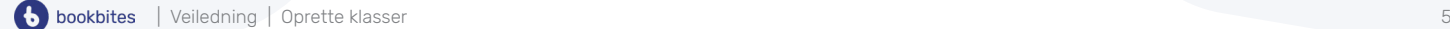

*4*

Når du har skrevet inn navnet på klassen og valgt trinn, trykk på **Opprett og inviter**.

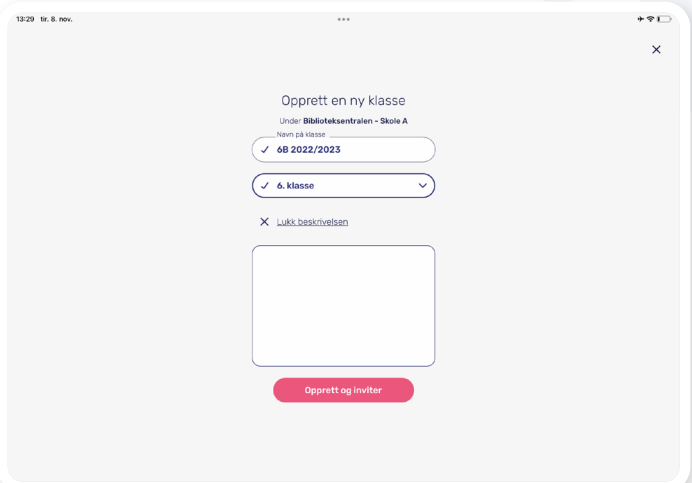

*5*

Koden lages. **Del koden** med elevene slik at de blir deltakere i klassen.

*PS*: Du kan alltid lage en ny kode til denne klassen senere (om du f.eks. skulle få en ny elev i klassen, eller noen ikke rekker å logge seg inn første gangen).

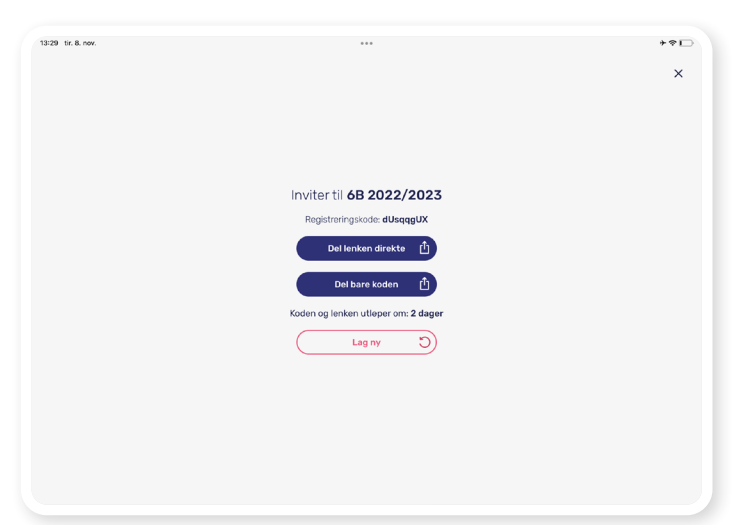

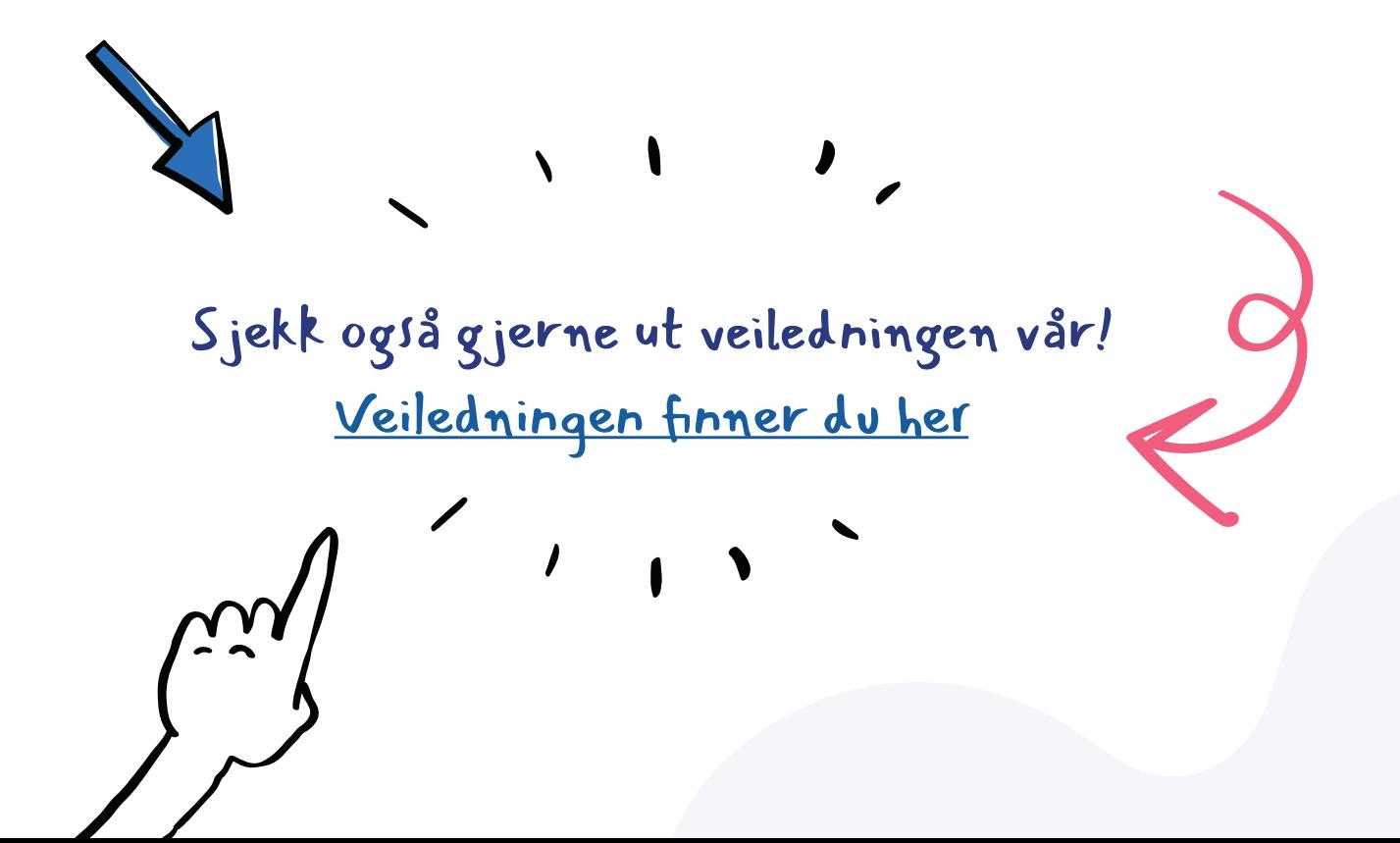